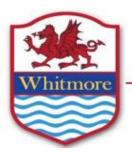

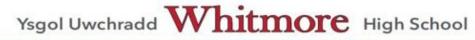

Port Road West, Y Barri/Barry, Bro Morgannwg/Vale of Glamorgan CF62 8ZJ Ffôn/Telephone: (01446) 411411 Ebost/Email: WhitmoreHigh@valeofglamorgan.gov.uk

28 September 2021

Dear Parent/Guardian

## Year 8 Parents' Evening Thursday 7th October 2021 - Online Appointment Booking

I would like to invite you to attend our Parents' Evening on 7<sup>th</sup> October. This is an important evening and provides you with an opportunity to meet your son/daughter's subject teachers.

The school has introduced a new, intuitive and easy to use online appointment booking system. This allows you to choose your own appointment times with teachers and you will receive an email confirming your appointments. We are confident this will be an improvement to the previous system.

Appointments can be made from 9:00am on Friday 1<sup>st</sup> October and will close at 12pm on Wednesday 6<sup>th</sup>. Should you wish to make any changes after this date please contact the school office.

Please visit <u>https://whitmorehigh.schoolcloud.co.uk</u> to book your appointments. (A short guide on how to add appointments is included with this letter.) Login with the following information:

- Your details
- Student's First Name
- Student's Surname
- Students Date of Birth

If you do not have access to the internet, please contact the school office who will be happy to add appointments on your behalf.

Please note if your child is taught by multiple teachers for the same subject please select one appointment only.

Yours sincerely

Mr I Robinson Head of School

# Parents' Guide for Booking Appointments

Browse to <a href="https://whitmorehigh.schoolcloud.co.uk/">https://whitmorehigh.schoolcloud.co.uk/</a>

| Title       | First Name |         |         | Sumam     | 0      |      |       |  |  |
|-------------|------------|---------|---------|-----------|--------|------|-------|--|--|
| Mrs .       | Rachael    |         |         | Abbot     |        |      |       |  |  |
| Email       |            |         | Confirm | Email     |        |      |       |  |  |
| rabbot4@gma | il.com     |         | rabbol4 | @gmail.co | m      |      |       |  |  |
| tudent's D  | etails     |         |         |           |        |      |       |  |  |
| First Name  |            | Surname |         |           | Date ( | Df E | Birth |  |  |

### Step 1: Login

Fill out the details on the page then click the *Log In* button. A confirmation of your appointments will be sent to the email address you provide.

| Parents' Evening                                                                                     |                                           |   |
|----------------------------------------------------------------------------------------------------|-------------------------------------------|---|
| This parents' evening is an opportunity to meet<br>your child's teacher. Please enter the school via | Click a date to continue:                 |   |
| the main entrance and sign in at reception.                                                          | Thursday, 16th March<br>Open for bookings | > |
|                                                                                                    | Friday, 17th March<br>Open for bookings   | > |
|                                                                                                    | I'm unable to attend                      |   |

# Step 2: Select Parents' Evening

Click on the date you wish to book. Unable to make all of the dates listed? Click *I'm unable to attend*.

| ele | ct how you'd like to book your appointments using the option below, and then hit Next. |
|-----|----------------------------------------------------------------------------------------|
|     | Automatic                                                                              |
|     | Automatically book the best possible times based on your availability                  |
| C   | Manual                                                                                 |
|     | Choose the time you would like to see each teacher                                     |

#### Step 3: Select Booking Mode

Choose Automatic if you'd like the system to suggest the shortest possible appointment schedule based on the times you're available to attend. To pick the times to book with each teacher, choose Manual. Then press Next.

We recommend choosing the automatic booking mode when browsing on a mobile device.

| Choose Te | achers                                     |                          |                           |               |
|-----------|--------------------------------------------|--------------------------|---------------------------|---------------|
|           | st and latest times yo<br>ton to continue. | u can attend, select whi | ch teachers you'd like to | see, and then |
|           |                                            |                          |                           |               |
| Choose e  | arliest and late                           | st times                 |                           |               |
| Choose e  | arliest and late:                          | st times                 |                           | 0             |

#### Step 4: Select Availability

Drag the sliders at the top of the screen to indicate the earliest and latest you can attend.

| there is a teacher you do not wish to see, please untick them before you continue.<br>en Abbot<br>Mr.J Brown<br>ERNO<br>Class 11A | en Abbot                   |       | se Teachers           |              |                         |                        |  |
|----------------------------------------------------------------------------------------------------|----------------------------|-------|-----------------------|--------------|-------------------------|------------------------|--|
| Mr J Brown 🕑 Mrs A Wheeler                                                                                                    | Mr J Brown 💟 Mrs A Wheeler | there | is a teacher you do n | ot wish to a | see, please untick then | n before you continue. |  |
| Mr J Brown 🕑 Mrs A Wheeler                                                                                                    | Mr J Brown S Mrs A Wheeler | len A | hbot                  |              |                         |                        |  |
|                                                                                                    |                            |       |                       |              |                         |                        |  |
| SENCO Class 11A                                                                                                    | SENCO Class 11A            |       |                       |              |                         |                        |  |
|                                                                                                    |                            |       |                       |              | Class 11A               |                        |  |

## Step 5: Choose Teachers

Select the teachers you'd like to book appointments with. A green tick indicates they're selected. To de-select, click on their name.

|               | pointments have been re-<br>on at the bottom. | served for two min | utes. If you're happy wi | th them, please choose |
|---------------|-----------------------------------------------|--------------------|--------------------------|------------------------|
| e recept care |                                               |                    |                          |                        |
|               | Teacher                                       | Student            | Subject                  | Room                   |
| 17:10         | Mr J Sinclair                                 | Ben                | English                  | Eő                     |
| 17:25         | Mrs D Mumford                                 | Ben                | Mathematics              | M2                     |
| 17:45         | Dr.R.Mcnamara                                 | Andrew             | French                   | L4                     |

# Step 6: Book Appointments (Automatic)

If you chose the automatic booking mode, you'll see provisional appointments which are held for 2 minutes. To keep them, choose Accept at the bottom left.

If it wasn't possible to book every selected teacher during the times you are able to attend, you can either adjust the teachers you wish to meet with and try again, or switch to manual booking mode.

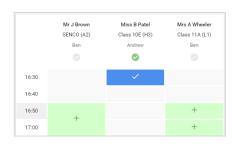

# Step 7: Book Appointments

Click any of the green cells to make an appointment. Blue cells signify where you already have an appointment. Grey cells are unavailable. To change an appointment, delete the original by hovering over the blue box and clicking *Delete*. Then choose an alternate time. You can optionally leave a message for the teacher to say what you'd like to discuss, or raise anything beforehand.

Once you're finished booking all appointments, at the top of the page in the alert box, press *click here* to finish the booking process.

| <u>*</u>                  | Vesse 11 Holds                      |                                                         |                                        |                                                      | noise 120 April 17                         |
|---------------------------|-------------------------------------|---------------------------------------------------------|----------------------------------------|------------------------------------------------------|--------------------------------------------|
|                           | <b>8</b> mit                        | / heart being                                           |                                        |                                                      |                                            |
|                           | The presents in<br>segments the bit | oning to be popply to your<br>in that where this events | 11 Plana orte 6<br>pia falong plana. P | e achord na Fie risse a<br>e brig is available in th | man and follow the<br>main actual carpact. |
|                           |                                     | Teacher                                                 | Tailert                                | Subject                                              | Raon                                       |
|                           | 15.00                               | 10.18999                                                |                                        | 8942                                                 | .44                                        |
|                           | 78:50                               | 80.737430F                                              | iler:                                  | lagion.                                              | 8                                          |
|                           | 16.18                               | Shuthelar                                               | destro-                                | Regist                                               | n                                          |
|                           | 15.20                               | belo Jacobe                                             | (inter-                                | History                                              | 145                                        |
| Concernance of the second | 18.28                               | Max 7 Burlow                                            | Araben                                 | Midfum advis                                         | -                                          |
| and Includes              |                                     |                                                         |                                        |                                                      |                                            |

## Step 8: Finished

All your bookings now appear on the My Bookings page. An email confirmation has been sent and you can also print appointments by pressing *Print*. Click *Subscribe to Calendar* to add these and any future bookings to your calendar.

To change your appointments, click on Amend Bookings.